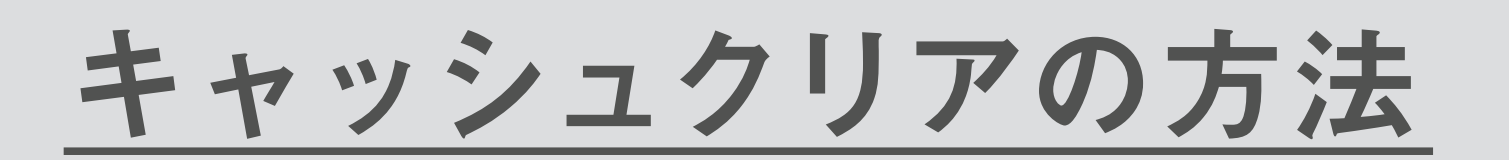

エラー画面が表示されたり、メンテナンス画面が終了時刻を 過ぎても表示されている場合は、お手数をおかけいたしますが 以下の手順でキャッシュクリアをお試しください。

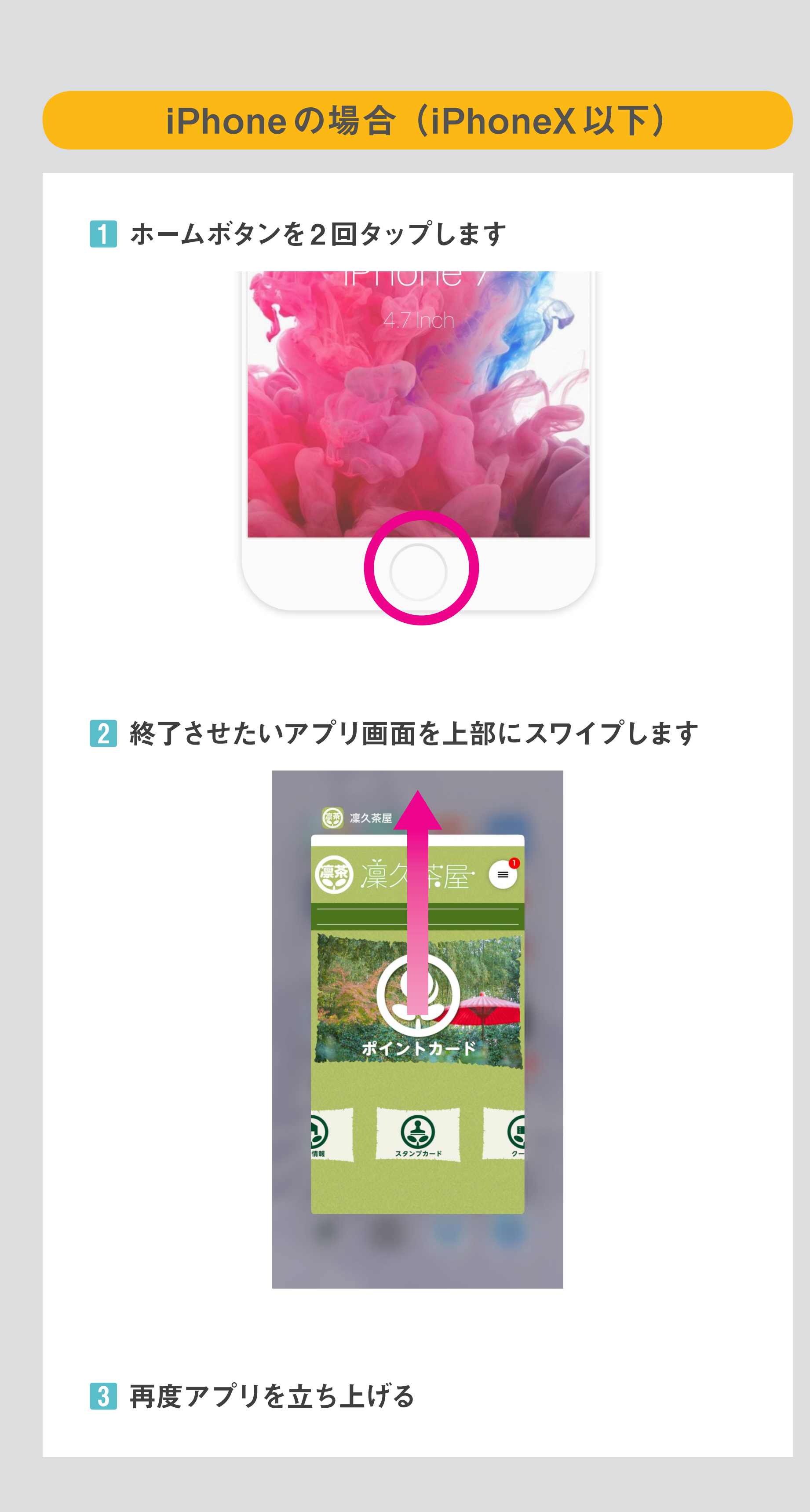

## iPhoneの場合 (iPhoneX以上)

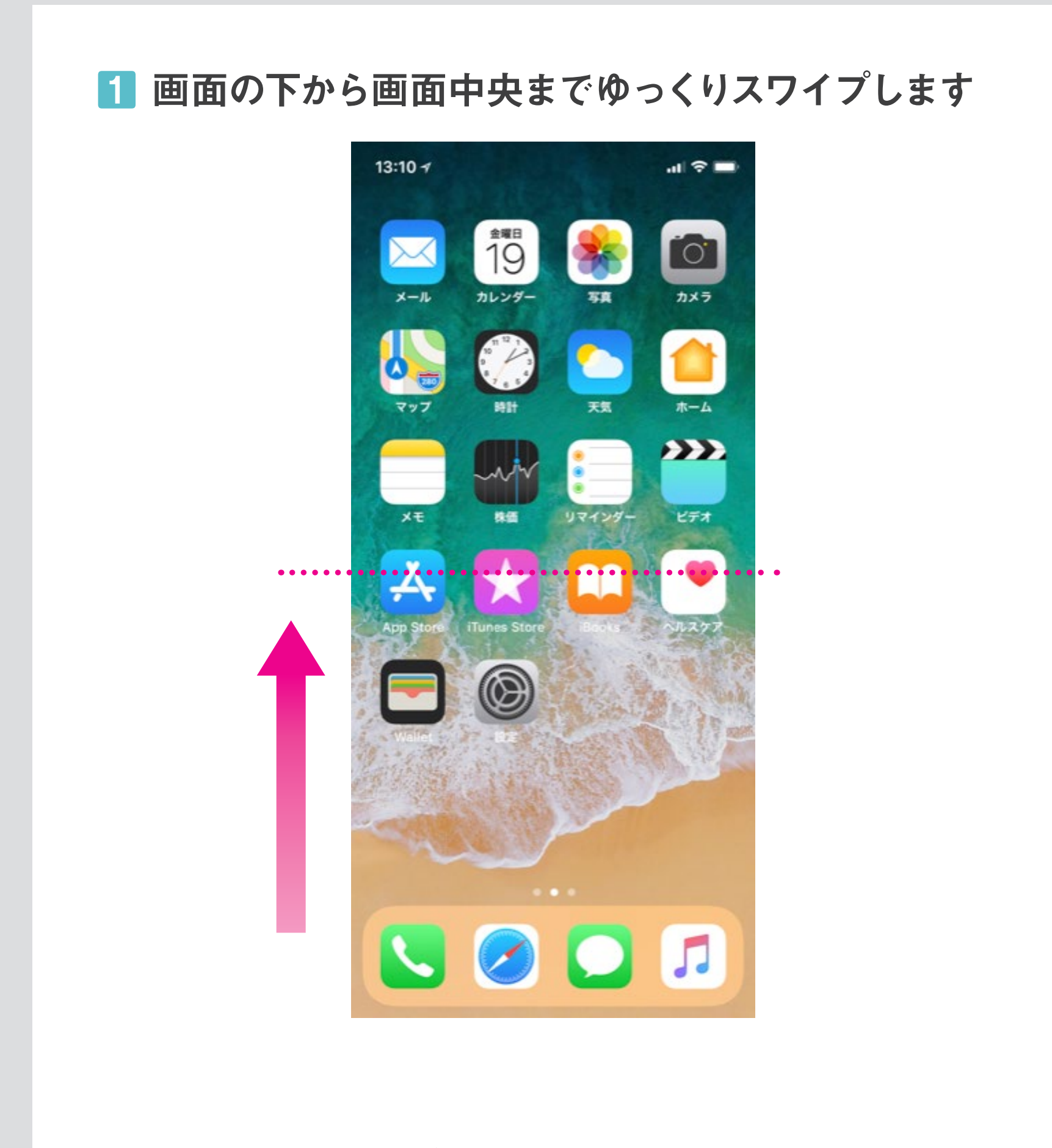

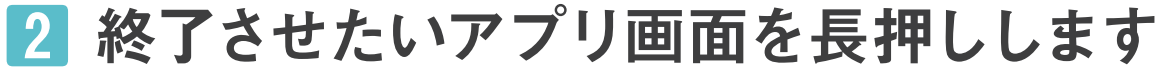

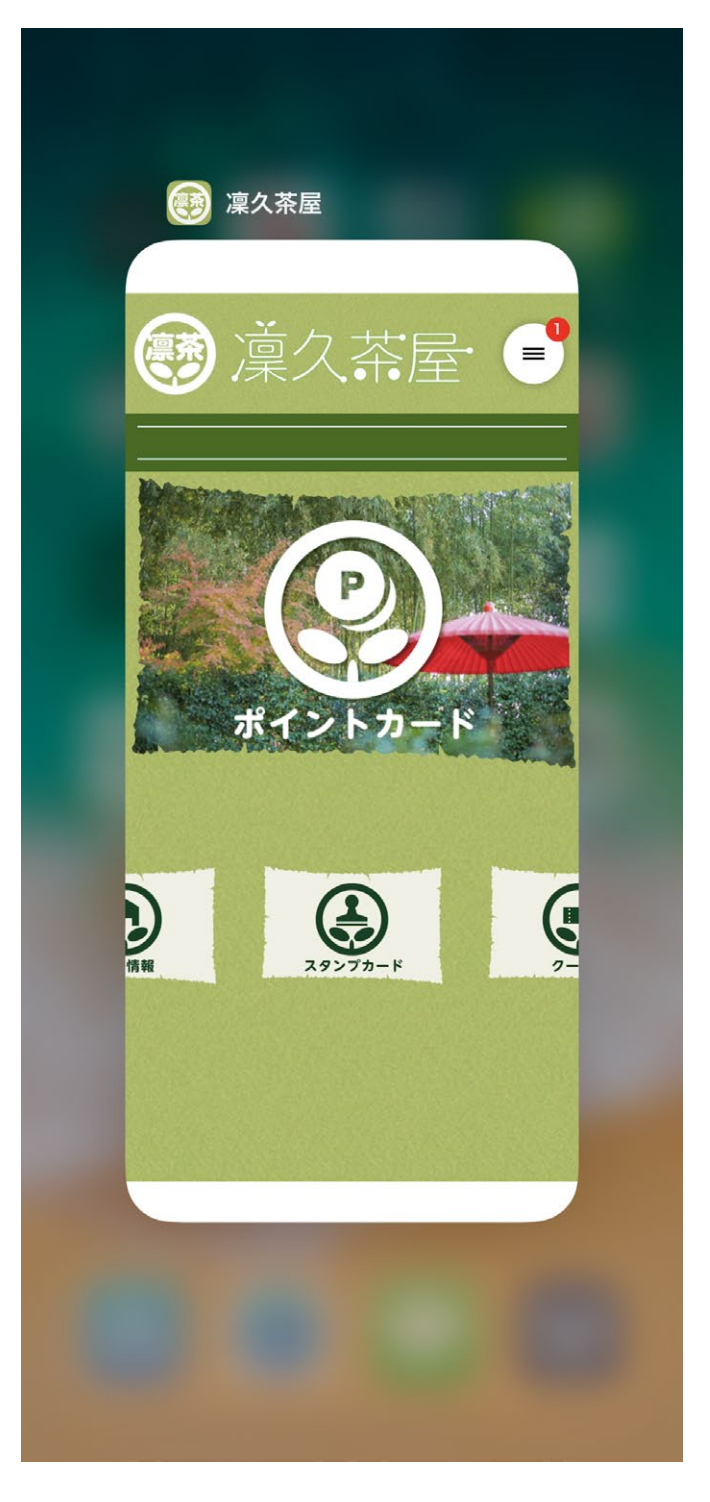

■3 「一」ボタンを押します

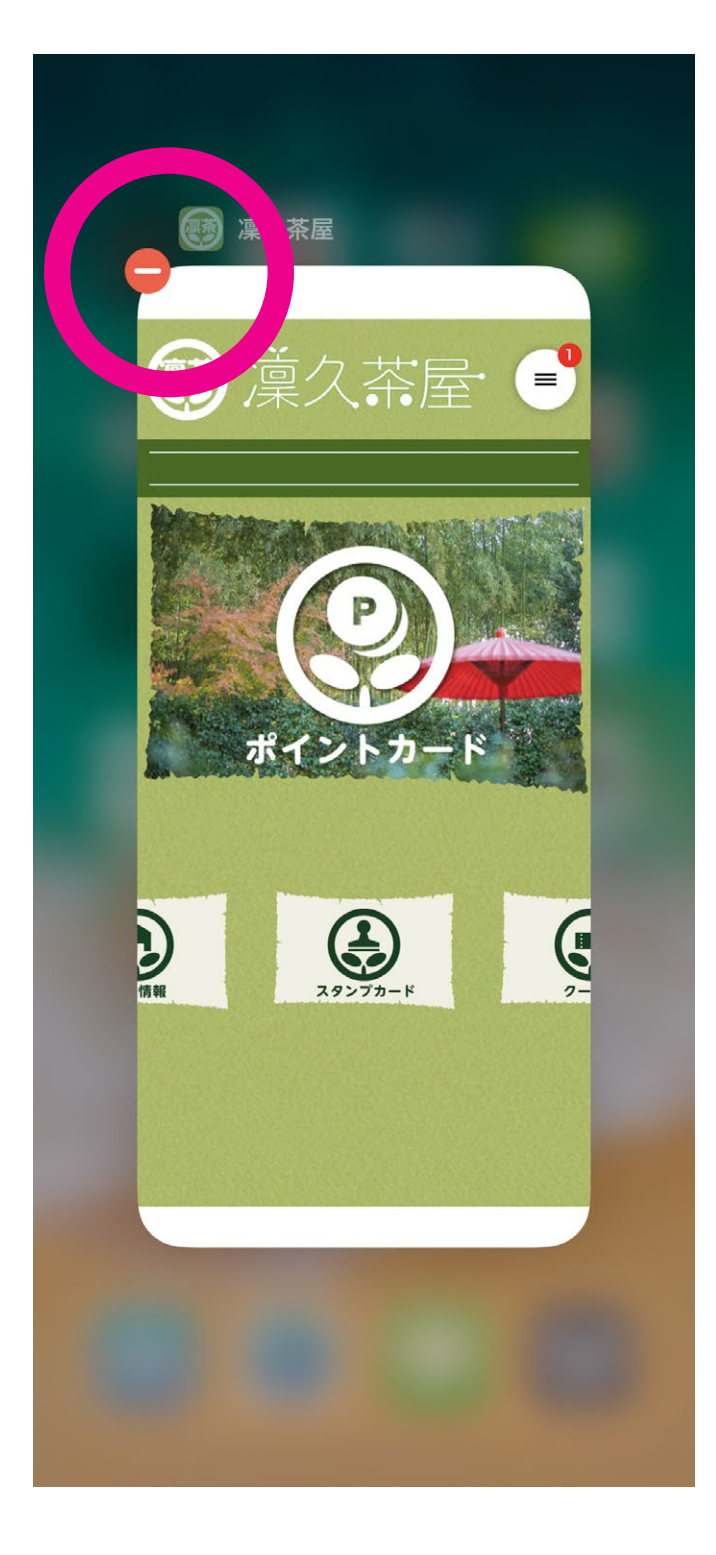

4 再度アプリを立ち上げます

Androidの場合 (Android 7.1.1以下)

1 設定の [ストレージ]を選択します ※機種によって表示が異なる場合がございます。

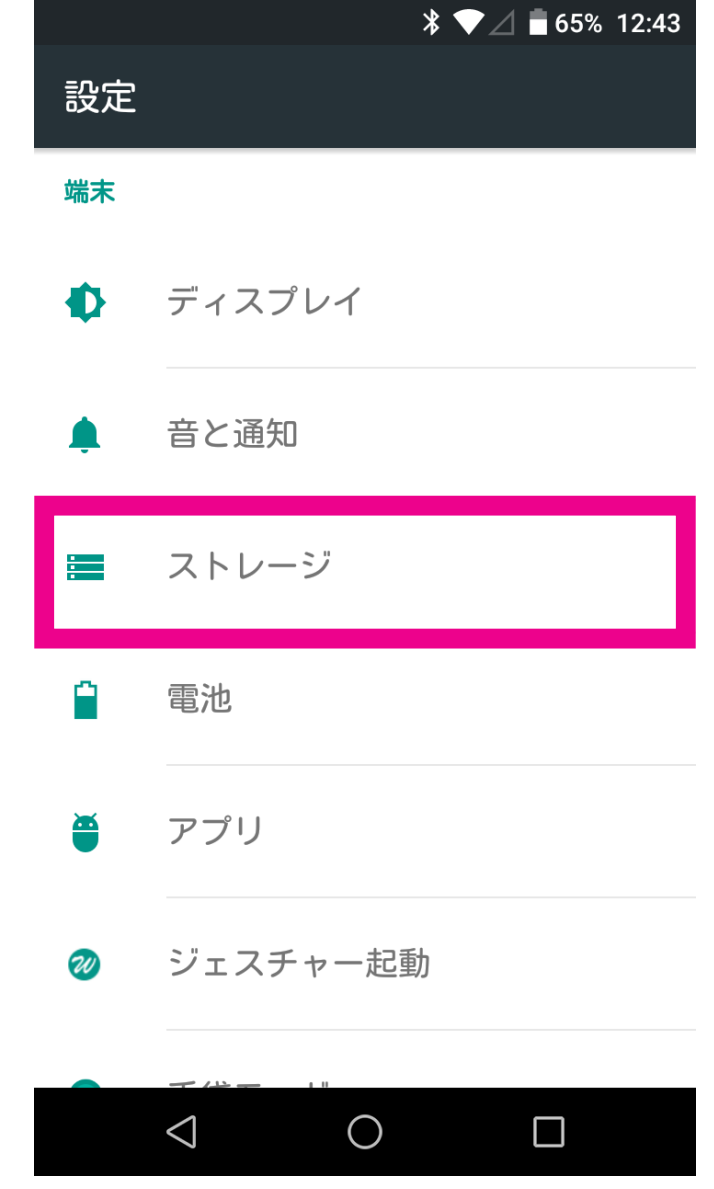

2 [キャッシュデータ]を選択します ※機種によって表示が異なる場合がございます。

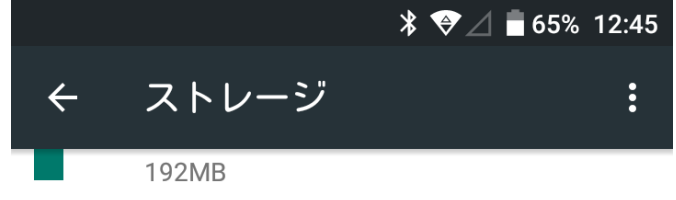

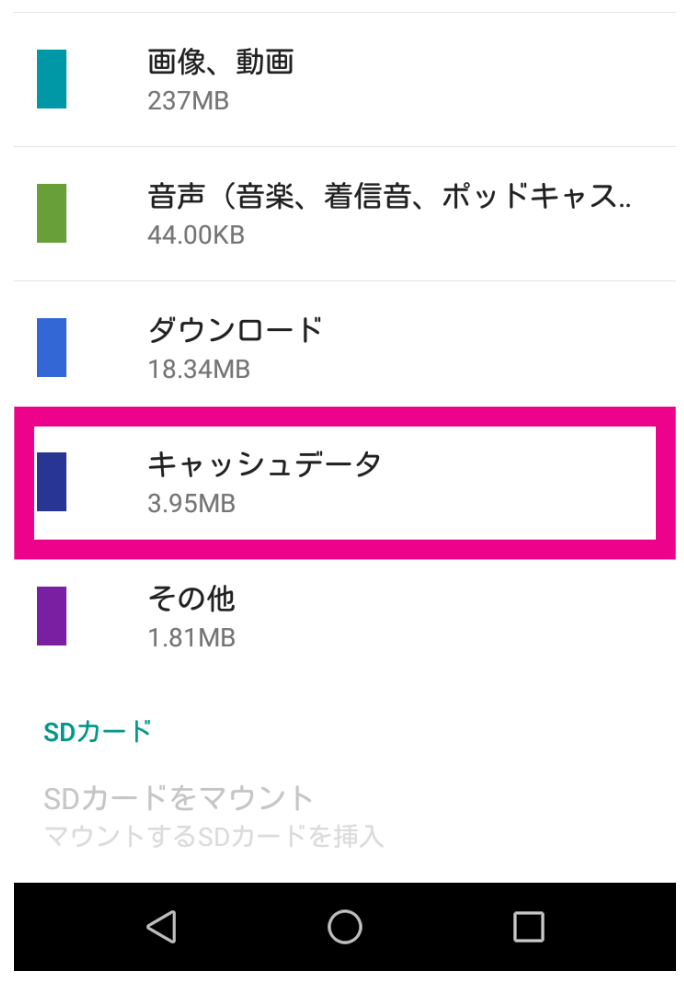

8 キャッシュデータ削除確認の ポップアップが表示されるのでOKを押します ※機種によって表示が異なる場合がございます。

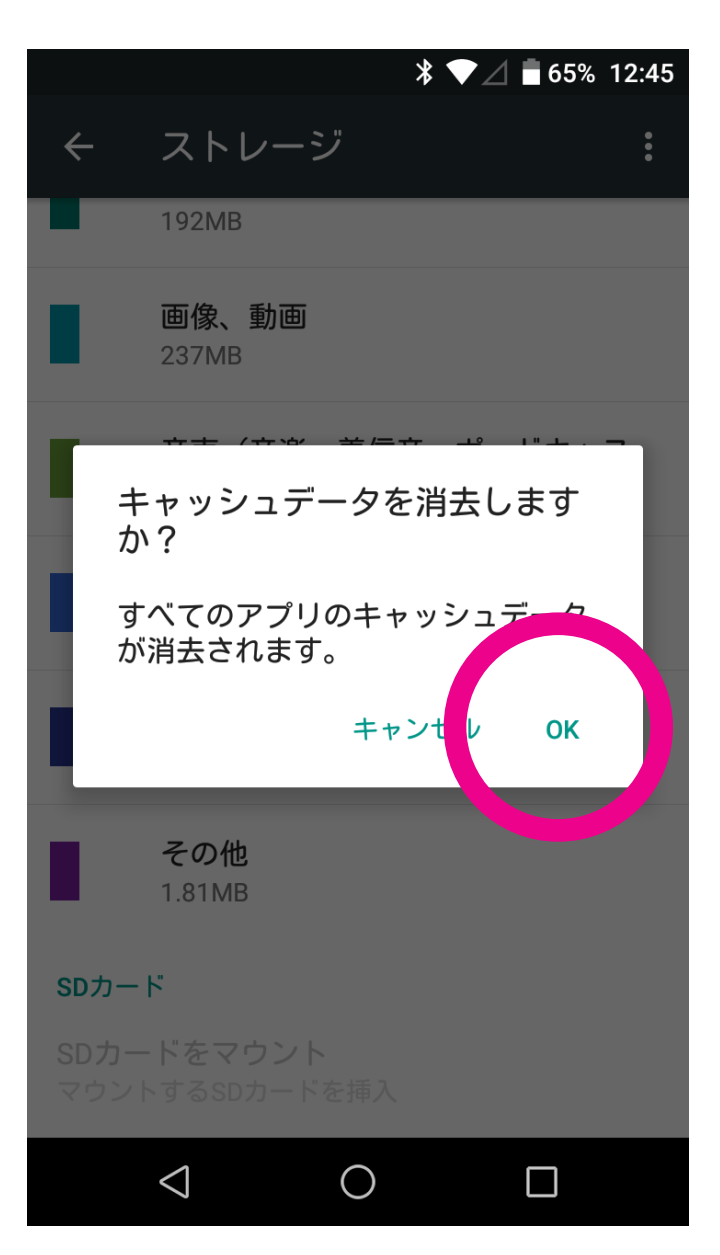

4 再度アプリを立ち上げます 上記の方法で問題が解消されない場合は、 スマートフォンを再起動して下さい。

## Androidの場合 (Android 8.0 以上)

1 設定の [アプリと通知] を選択 ……

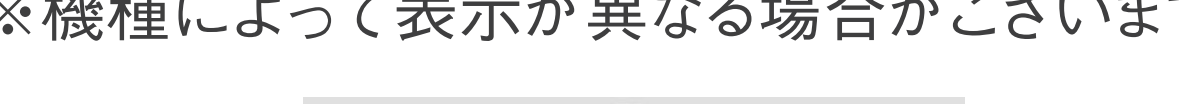

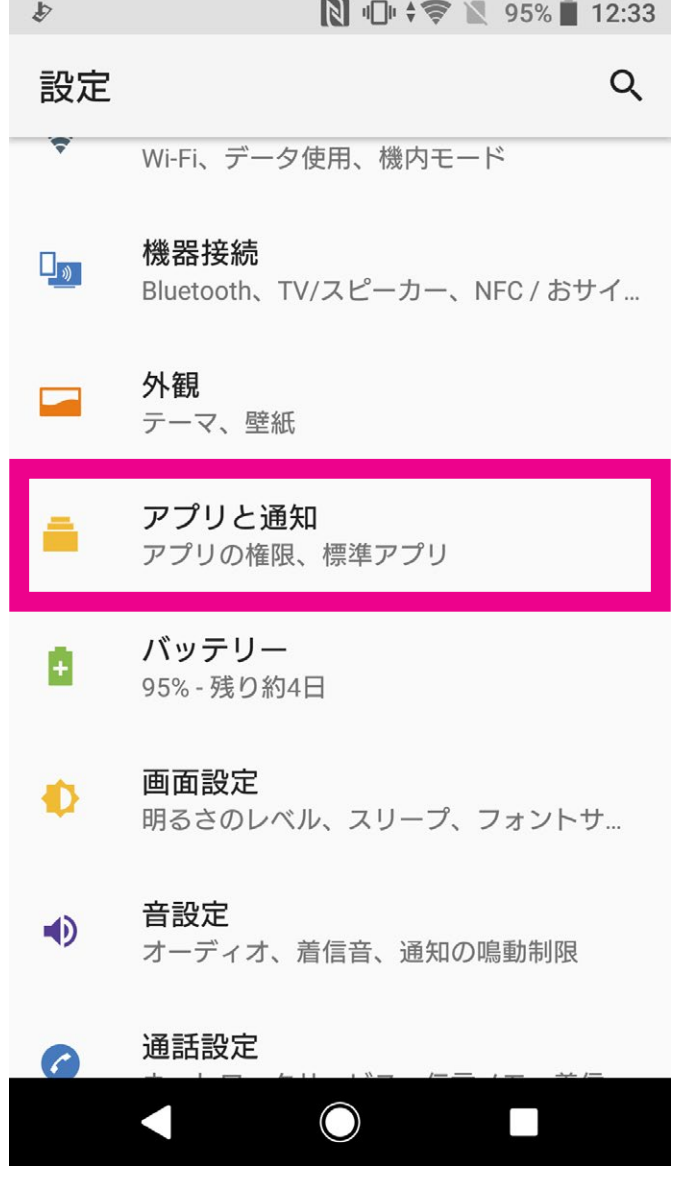

2 [アプリ情報]を選択します

※機種によって表示が異なる場合がございます。

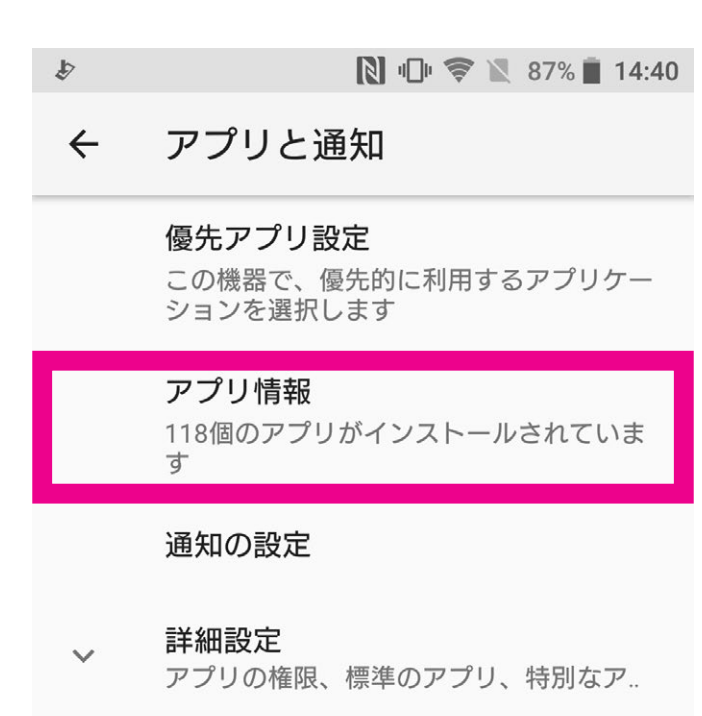

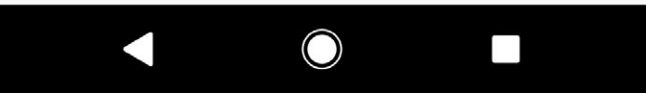

3 キャッシュデータを削除したいアプリを選択します ※機種によって表示が異なる場合がございます。

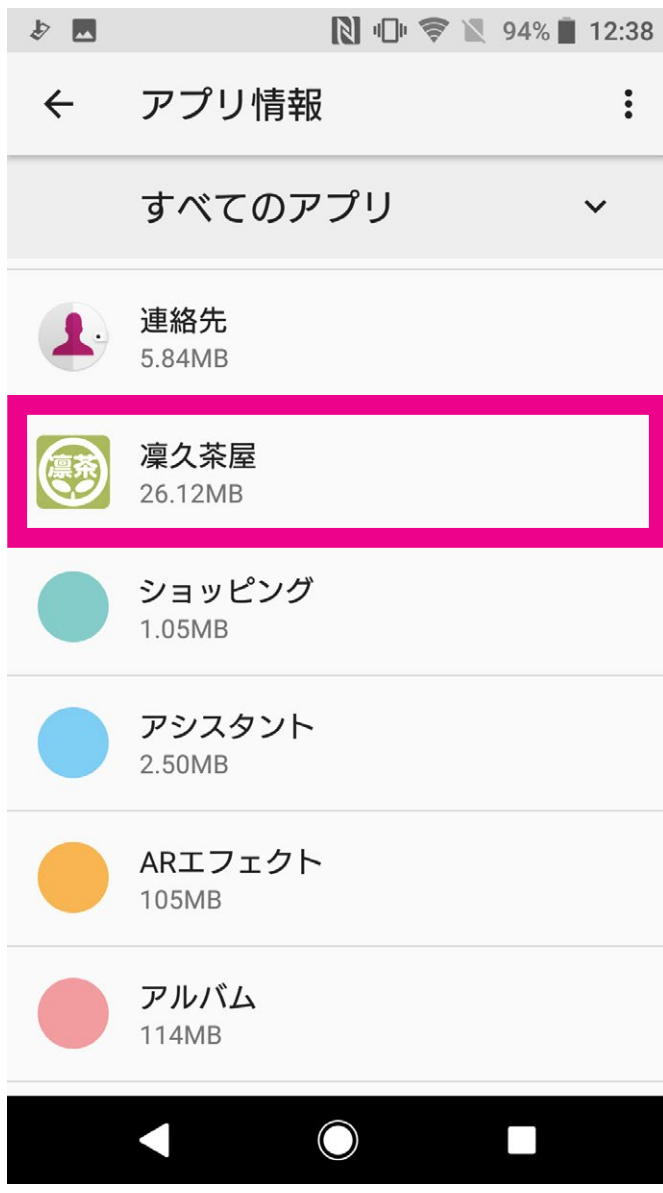

4 [ストレージ]を選択します ※機種によって表示が異なる場合がございます。

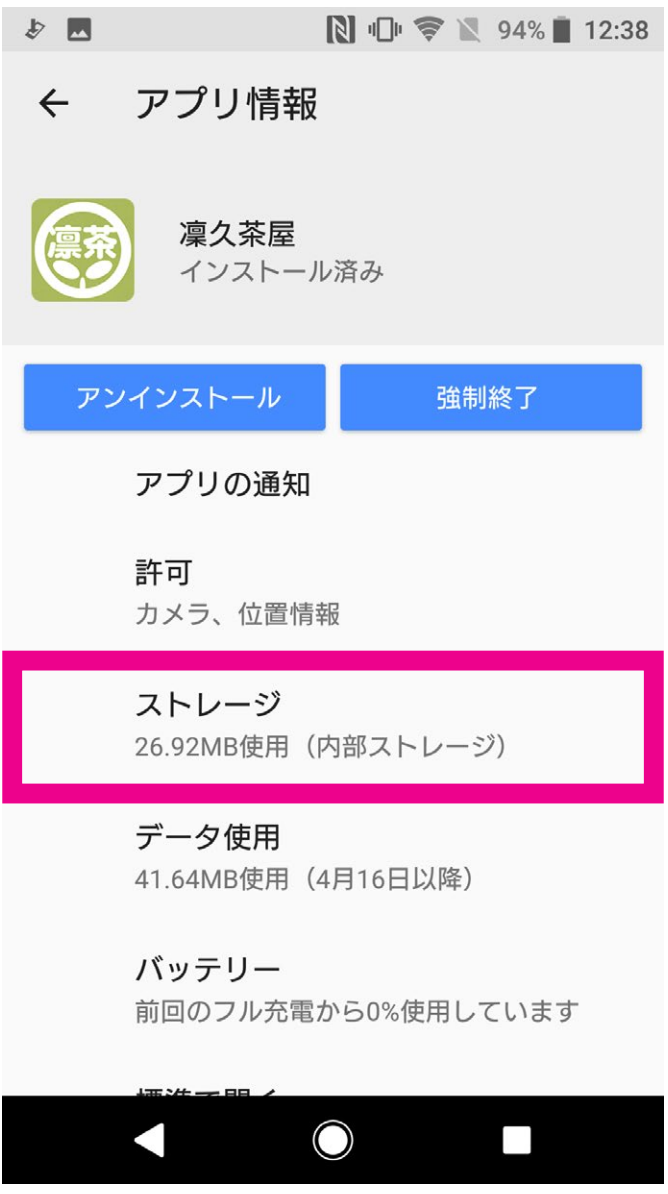

5 [キャッシュを削除]を選択します

※機種によって表示が異なる場合がございます。 ※ [データを削除]を押下した場合、アプリ内のデータ が全て消去されてしまいますので、ご注意ください。

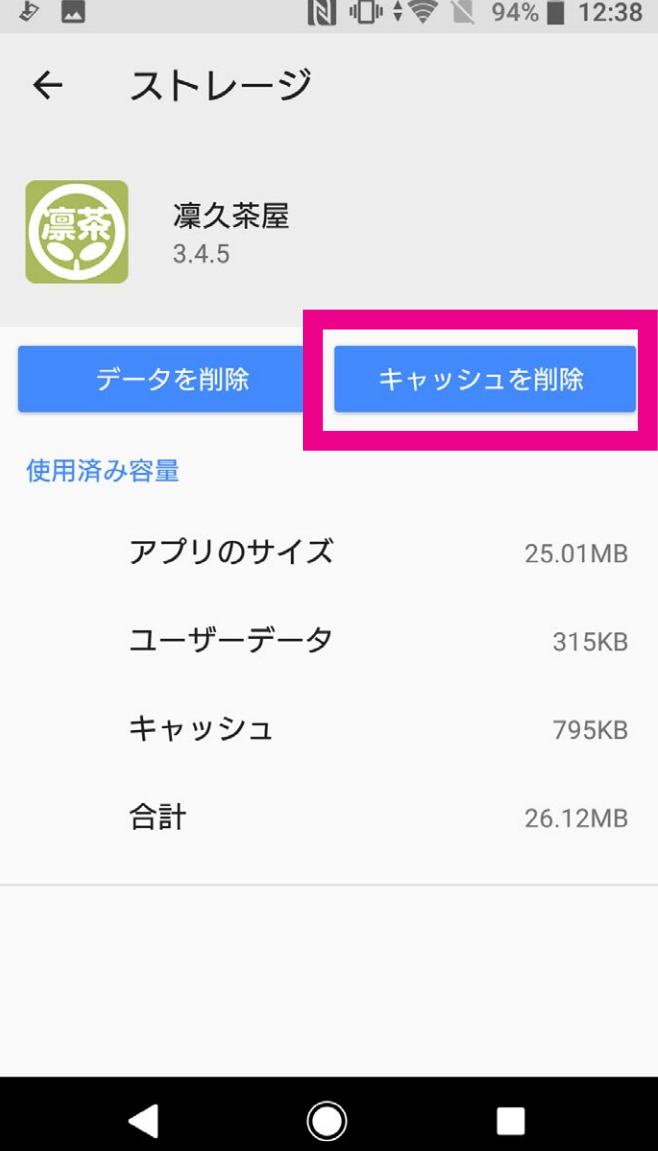

6 再度アプリを立ち上げます 上記の方法で問題が解消されない場合は、 スマートフォンを再起動して下さい。